# **Panasonic**

## 操作説明書

EVA ROPアプリケーション

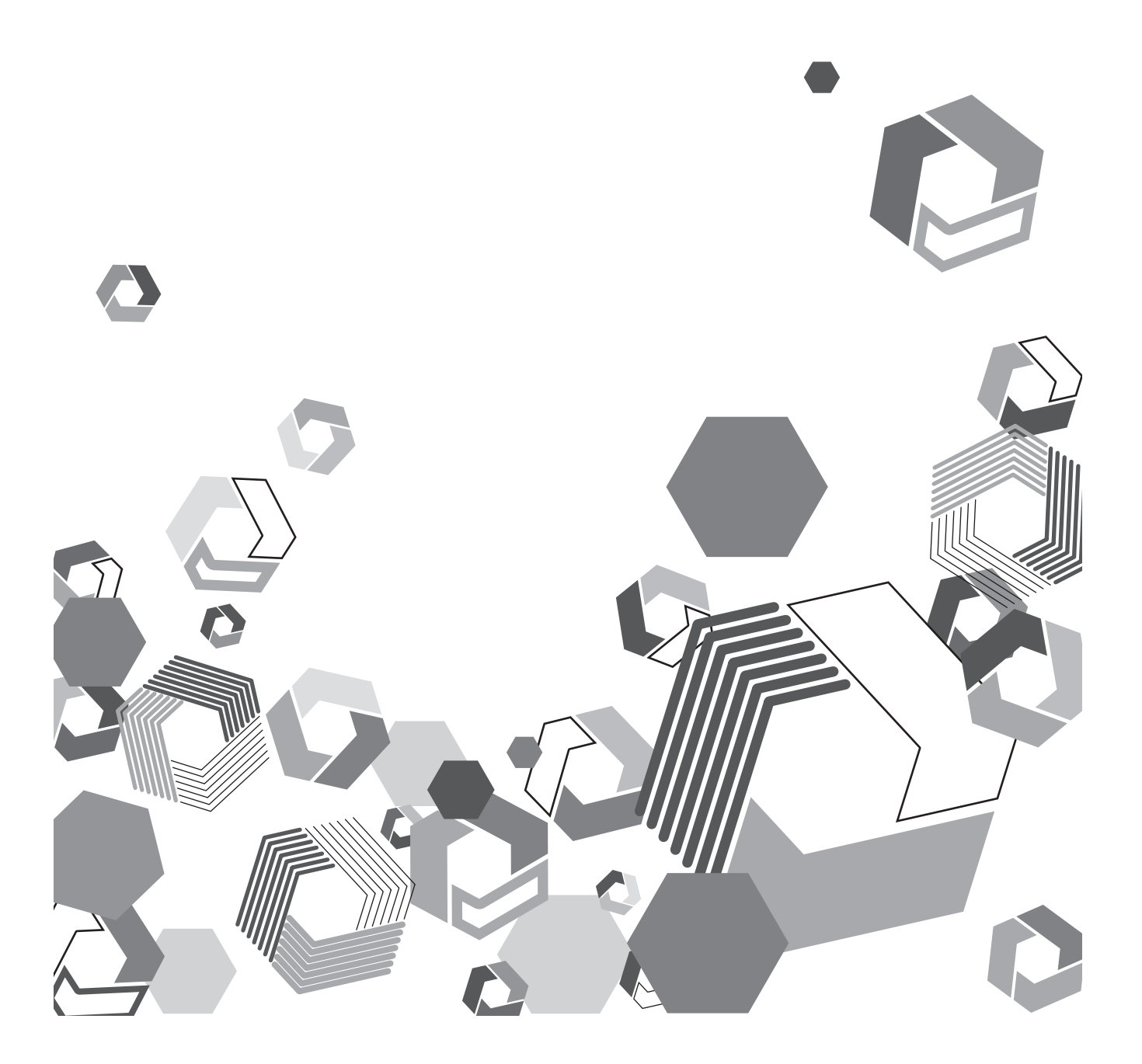

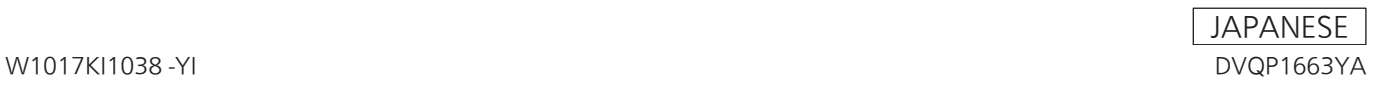

### もくじ

### もくじ

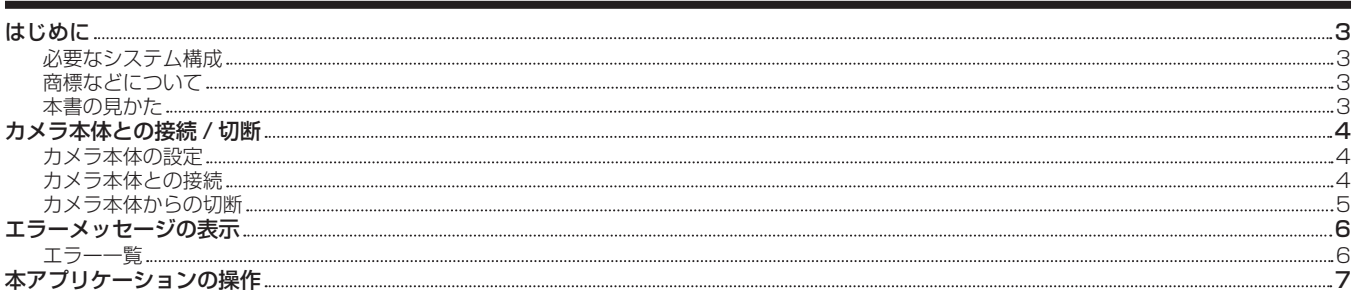

### <span id="page-2-0"></span>はじめに

本アプリケーションは、メモリーカードカメラレコーダー AU‑EVA1 本体をタブレット端末でリモートコントロールするアプリケーションです。 本アプリケーションでは、次の機能が利用できます。

- タブレット端末にカメラ本体の状態を表示できます。
- システムフォーマット、カラー設定、カード記録残量、バッテリー残量、タイムコード、ズーム情報、クリップ名を表示します。
- ●タブレット端末からカメラ本体の撮影設定などをリモートコントロールできます。
- -[FPS]、[SHUTTER]、[EI]、[WHITE]、[IRIS]、[ND FILTER]の各操作エリアでのカメラ情報の設定
- [USER SW] 操作エリアでのカメラ本体制御
- [MENU]、[HOME]、[INFO]、[VIEW] の各ボタンでの表示画面の制御
- 外部出力端子(〈SDI OUT〉端子 /〈HDMI〉端子)へのメニューの重畳制御

### 必要なシステム構成

本アプリケーションに対応しているタブレット端末と OS は、次のとおりです。

- タブレット端末
- iPad および Android 端末
- $\bullet$  OS

 $iPad: iOS 9 ~$  iOS 10 Android 端末:Android 5.0 ~ Android 7.1

### 商標などについて

- AVCHD、AVCHD Progressive、および AVCHD Progressive のロゴはパナソニック株式会社とソニー株式会社の商標です。
- iPad は、米国および他の国々で登録された Apple Inc. の商標です。
- App Store は Apple Inc. のサービスマークです。
- Android は Google Inc. の商標または登録商標です。
- その他、この説明書に記載されている各種名称、会社名、商品名などは各社の商標または登録商標です。

### 本書の見かた

### ■ 本書内のイラストや画面表示について

●本書内のイラストや画面表示は、実際とは異なることがあります。

#### ■ 表記について

- ●[] の語句は AU-EVA1 本体側のメニューに表示される内容やタブレット端末に表示される内容を示しています。
- ●<>> の語句はボタン名など AU-EVA1 本体の意匠文字を示しています。
- 参照ページについて
- ●本書では、参照ページを(00ページ)のように示しています。

### <span id="page-3-0"></span>カメラ本体との接続 / 切断

### カメラ本体の設定

カメラ本体で、カメラ本体とタブレット端末をワイヤレス LAN で直接接続するための設定を行います。

●設定について、詳しくはカメラ本体の取扱説明書を参照してください。

- **1**[NETWORK SETTINGS]メニュー <sup>→</sup>[NETWORK PROPERTY]→[TYPE]→[DIRECT]を選択する。
- 2 INETWORK SETTINGS] メニュー → [NETWORK PROPERTY] → [DHCP] → [SERVER] を選択する。
- ${\bf 3}$  [NETWORK SETTINGS] メニュー → [NETWORK PROPERTY] で、残りの各項目を必要に応じて設定する。

**4**[NETWORK SETTINGS]メニュー <sup>→</sup>[NETWORK SEL]→[WLAN]を選択する。

### **图 NOTE**

· [NETWORK SETTINGS] メニュー → [NETWORK PROPERTY] → [TYPE] → [INFRA(SELECT)] / [INFRA(MANUAL)] に設定してい るときでも、タブレット端末との接続は可能です。設定については、カメラ本体、および接続するルーターの取扱説明書を参照してください。

### カメラ本体との接続

ネットワーク接続設定

本アプリケーションを起動する前に、カメラ本体とタブレット端末をワイヤレス LAN で接続してください。

- **1** タブレット端末で設定画面を表示する。
- **2** Wi-Fi の設定画面を開き、Wi-Fi を ON に設定する。
- **3** 検出された Wi-Fi 機器の SSID 一覧から、接続するカメラの SSID を選択する。
- **4** パスワード確認画面が表示された場合は、パスワードを入力する。
	- カメラ本体の「NETWORK SETTINGS] メニュー → [NETWORK PROPERTY] → [ENCRYPT KEY] で設定されているパスワードを入 力してください。
- **5** カメラ本体とタブレット端末が接続されたことを確認する。

### 接続対象カメラの設定

本アプリケーションを起動したあと、必要に応じて、接続対象のカメラの設定を行ってください。

### **1** 本アプリケーションを起動する。

### 2 画面左上の接続設定ボタン<sup>6</sup>をタップする。

- ●設定パネルが表示されます。接続対象のカメラの設定内容を入力します。
- カメラ本体で次の設定条件を満たしている場合は、設定パネルの項目を入力せずにカメラに接続できます。
- [NETWORK SETTINGS] メニュー → [NETWORK PROPERTY] → [DHCP] → [SERVER] に設定されている場合 - ユーザーアカウントを新しく設定していない場合
- 上記の設定条件を満たしていない場合は、手順 **3** に進みます。

### **3** 各項目を設定する。

- ●カメラ本体の「NETWORK SETTINGS」メニューで設定している内容を入力します。
- [IP Address]

カメラ本体の [NETWORK SETTINGS] メニュー→ [NETWORK PROPERTY] → [IP ADDRESS] で設定されている IP アドレスを入 力します。

カメラ本体の [NETWORK SETTINGS] メニュー→ [NETWORK PROPERTY] → [DHCP] → [SERVER] に設定されている場合、設 定は不要です。

- [User ID]

カメラ本体の [NETWORK SETTINGS] メニュー→ [NETWORK FUNC] → [USER ACCOUNT] で設定されているユーザーアカウント 名を入力します。

ユーザーアカウント名が「guest」(工場出荷値)に設定されている場合、設定は不要です。

- [Password]

カメラ本体の[NETWORK SETTINGS]メニュー →[NETWORK FUNC]→[USER ACCOUNT]で設定されているパスワードを入力します。 パスワードが「auguest」(工場出荷値)に設定されている場合、設定は不要です。

### **4**[OK]ボタンをタップする。

手順 **3** で設定した値が有効になり、設定パネルが閉じます。 ●設定を中止する場合は、[CANCEL]ボタンをタップします。

### **MOTE**

t 本アプリケーションで複数のカメラを同時に操作することはできません。

t 1 台のカメラに対して、複数の本アプリケーションを接続して同時に操作することはできません。

### <span id="page-4-0"></span>カメラ本体からの切断

カメラ単体で使用する場合は、カメラ本体とタブレット端末のワイヤレス LAN 接続を切断してください。

- **1** タブレット端末で、本アプリケーションを終了する。 カメラ本体のリモートコントロールモードが解除されます。
- **2** タブレット端末で設定画面を表示する。
- **3** Wi-Fi の設定画面を開き、Wi-Fi を OFF に設定する。

### <span id="page-5-0"></span>エラーメッセージの表示

本アプリケーションを起動中、または操作中にエラーメッセージが表示された場合は、次のように対応してください。

### **1** エラーメッセージの記載内容に従って確認を行う。

●エラーメッセージについては、「エラー一覧」を参照してください。

### **2** タブレット端末で、本アプリケーションを起動する。

●手順2を行ってもエラーメッセージが表示されるときは、いったん本アプリケーションを終了させてから、再度本アプリケーションを起動させ てください。

### エラー一覧

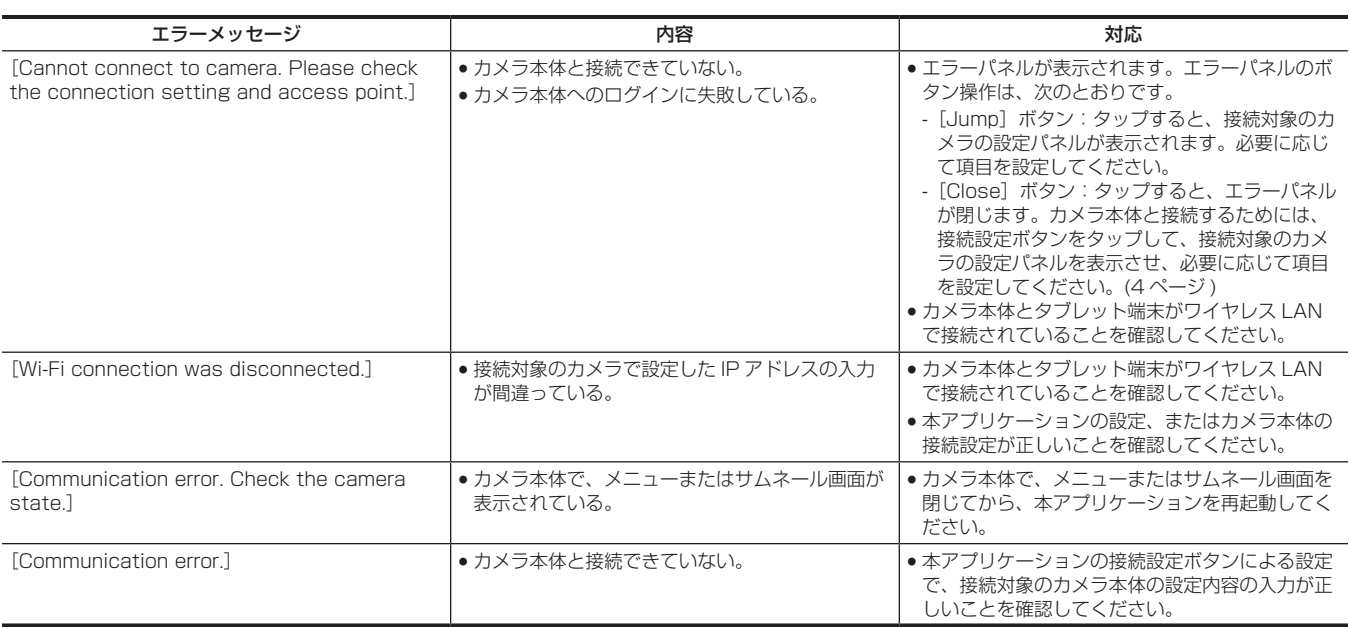

### **图 NOTE**

t 本アプリケーションを使用中に操作できなくなったときは、いったん本アプリケーションを終了させてから、再度本アプリケーションを起動させて ください。

### <span id="page-6-0"></span>本アプリケーションの操作

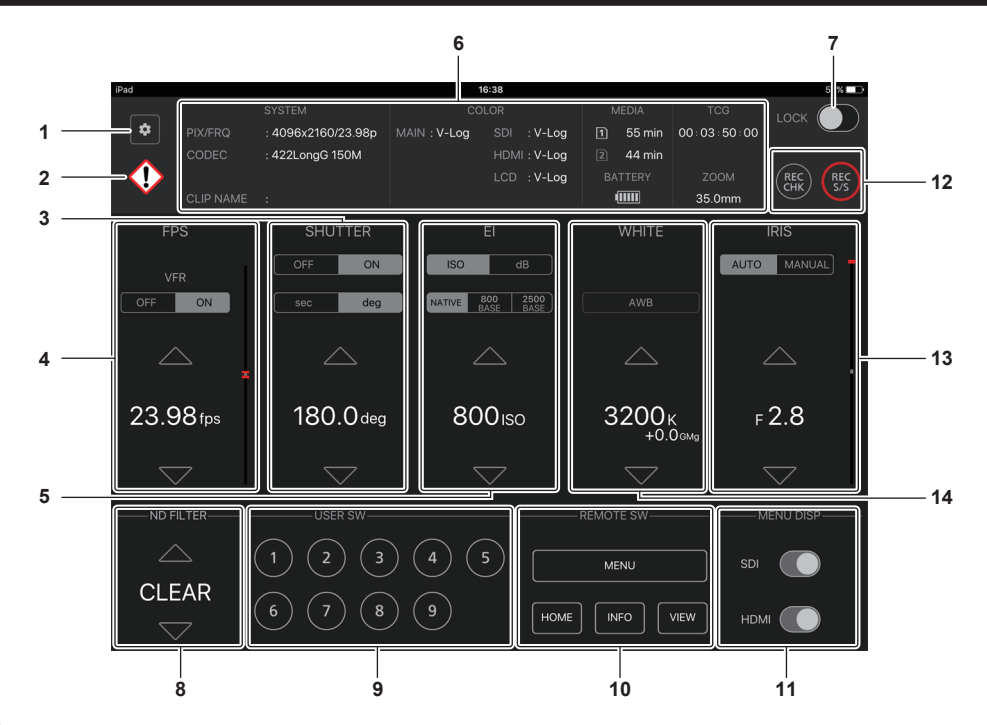

#### **1** 接続設定ボタン

タップすると、設定パネルが表示されます。接続対象のカメラで設定した IP アドレスやユーザーアカウント名などの内容を入力します。 設定について、詳しくは「接続対象カメラの設定」を参照してください。

**2** ワーニングインジケーター

カメラ本体で発生したワーニングやアラートの情報をアイコンで表示します。

```
:ワーニング
```

```
:アラート
```
#### **3** [SHUTTER]操作エリア

カメラ本体のシャッタースピードの設定値を表示します。[ON]ボタン /[OFF]ボタンで、シャッター機能の有効 / 無効を切り替えます。 [SHUTTER] が [ON] のときは、上下ボタンでカメラ本体に登録されたシャッタースピードに変更できます。 また、[sec]ボタン / [deg]ボタンで、シャッタースピードの表示モードを切り替えます。

**4** [FPS]操作エリア

カメラ本体のフレームレートの設定値を表示します。[VFR]の[ON]ボタン /[OFF]ボタンで、カメラ本体のバリアブルフレームレート記録 機能の有効 / 無効を切り替えます。[VFR] が [ON] のときは、上下ボタンとスライダーでカメラ本体に登録されたフレームレートに変更できます。

**5** [EI]操作エリア

カメラ本体の EXPOSURE INDEX (ゲイン) の設定値を表示します。[ISO] ボタン / [dB] ボタンで、EXPOSURE INDEX (ゲイン) の表示モー ドを切り替えます。また、上下ボタンで設定値を変更できます。

**6** カメラ本体情報表示エリア

カメラ本体の主な設定情報を表示します。

システムフォーマット、カラー設定、カード記録残量、バッテリー残量、タイムコード、ズーム情報、クリップ名を表示します。

**7** [LOCK]スイッチ

ON にすると、スイッチがオレンジ色になり、本アプリケーションの画面上の操作をすべて無効にします。

**8** [ND FILTER]操作エリア

カメラ本体の ND フィルターの設定値を表示します。また、上下ボタンで ND フィルターを切り替えます。

**9** [USER SW]操作エリア

タップすると、カメラ本体の USER ボタン(〈USER 1〉~〈USER 9〉ボタン)を押したときと同じ動作をさせることができます。

ただし、カメラ本体で USER ボタンに「DEL LAST CLIP]が割り当てられている場合は、該当する番号のボタンをタップしても動作しません。 **10**[REMOTE SW]操作エリア

[MENU]/[HOME]/[INFO]/[VIEW]の各ボタンをタップすると、カメラ本体の液晶モニターなどに表示される画面を切り替えることがで きます。

• [MENU] ボタン:

タップすると、カメラ本体の液晶モニターや出力先にメニューが表示され、同時に本アプリケーションの画面上にコントロールパネルが表示され ます。

コントロールパネルでは、カメラ本体のメニューを操作できます。なお、コントロールパネルを表示中は、本アプリケーションのほかの操作はで きません。

● [HOME] ボタン:

タップすると、カメラ本体に HOME 画面が表示されます。

•[INFO] ボタン:

タップすると、カメラ本体に INFO 画面が表示されます。カメラ本体で INFO 画面を表示中に[INFO]ボタンをタップすると、カメラ本体の INFO 画面の各項目の表示を切り替えることができます。

なお、カメラ本体で VIEW 画面を表示中に[INFO]ボタンをタップしても、INFO 画面に切り替わりません。いったん HOME 画面に切り替えてから、 [INFO]ボタンをタップして、INFO 画面に切り替えてください。

• [VIEW] ボタン:

タップすると、カメラ本体に VIEW 画面が表示されます。

#### **11**[MENU DISP]操作エリア

[SDI]スイッチまたは[HDMI]スイッチを ON にすると、カメラ本体の〈SDI OUT〉端子、または〈HDMI〉端子からの出力に、メニューを表 示します。

#### **12** REC 操作ボタン

[REC CHK]ボタンをタップすると、カメラ本体で[REC CHECK]の動作を行います。 [REC S/S]ボタンをタップすると、カメラ本体で記録を開始 / 停止します。

#### **13**[IRIS]操作エリア

カメラ本体のアイリスの設定値を表示します。[AUTO]ボタン / [MANUAL]ボタンで、オートアイリスの設定ができます。 [AUTO]に設定すると、オートアイリスが有効となり、上下ボタンとスライダーでアイリスレベルの値を変更できます。 [MANUAL]に設定すると、オートアイリスが無効となり、上下ボタンとスライダーでアイリスの調整ができます。

#### **14**[WHITE]操作エリア

カメラ本体の色温度を表示します。上下ボタンでカメラ本体に登録された色温度を変更できます。色温度の左側に[A]が表示されている場合は、オー トホワイトバランスで取得した値であることを示しています。

[AWB]ボタンをタップすると、ホワイトバランスの自動調整を行います。

### ■ [MENU] ボタンのコントロールパネル

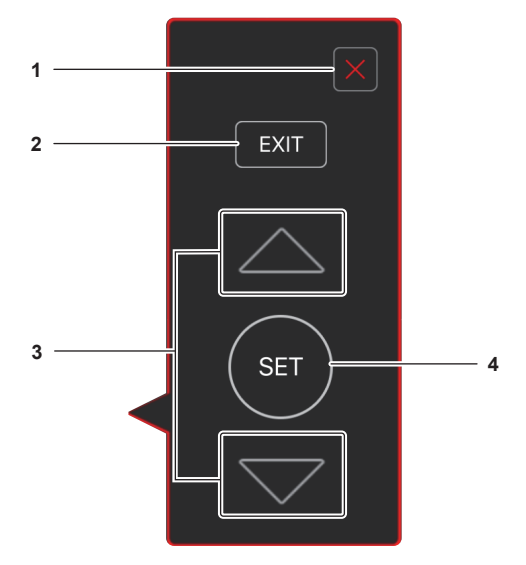

**1** [X]ボタン

カメラ本体の液晶モニターや出力先に表示されているメニューを閉じ、同時にコントロールパネルも閉じます。

**2** [EXIT]ボタン

表示されているメニューの 1 つ上の階層に戻ります。なお、表示されているメニューが第一階層の場合は、カメラ本体の液晶モニターや出力先に 表示されているメニューを閉じ、同時にコントロールパネルも閉じます。

#### **3** 上下ボタン

**4** [SET]ボタン

メニューに表示されているカーソルの位置の設定を確定させます。

メニューに表示されているカーソルを上下に移動させます。

Panasonic Corporation<br>Web Site: http://www.panasonic.com

©Panasonic Corporation 2017